Multimedier Brukerhåndbok © Copyright 2010 Hewlett-Packard Development Company, L.P.

Microsoft og Windows er registrerte varemerker for Microsoft Corporation i USA.

Informasjonen i dette dokumentet kan endres uten varsel. De eneste garantiene for HP-produktene og -tjenestene er uttrykkelig angitt i garantierklæringene som følger med disse produktene og tjenestene. Ingenting i dette dokumentet kan tolkes som en tilleggsgaranti. HP er ikke erstatningsansvarlig for tekniske eller andre typer feil eller utelatelser i dette dokumentet.

Første utgave: Januar 2010

Dokumentets delenummer: 606082-091

#### **Merknad om produktet**

Denne brukerhåndboken beskriver funksjoner som er felles for de fleste modeller. Enkelte av funksjonene er kanskje ikke tilgjengelig på din datamaskin.

# **Innhold**

#### 1 Multimediefunksjoner

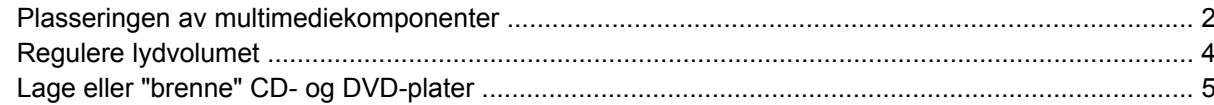

#### 2 Arbeide med multimedieprogramvare

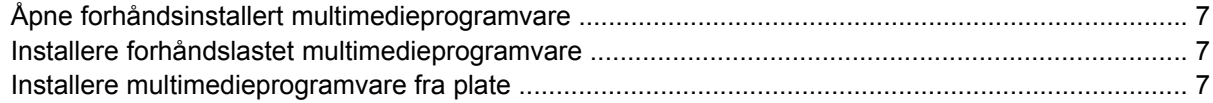

#### 3 Lyd

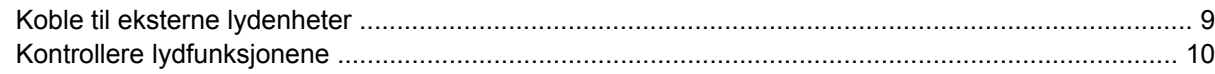

#### 4 Video

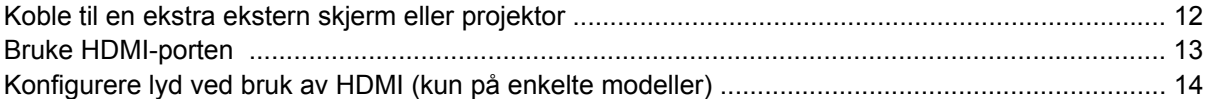

#### 5 Webkamera

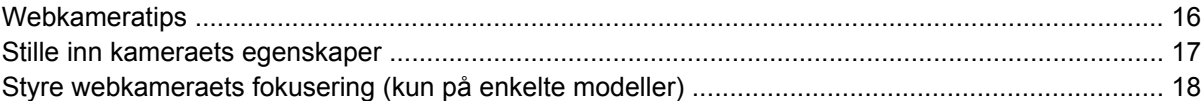

#### **6 Problemiøsing**

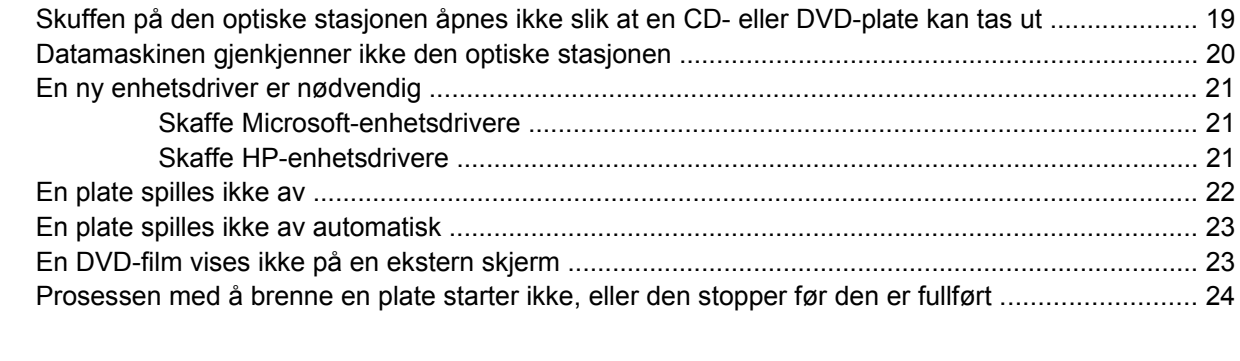

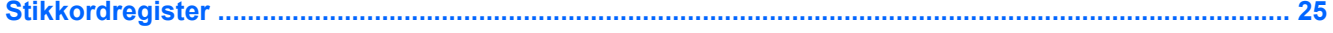

# <span id="page-4-0"></span>**1 Multimediefunksjoner**

Datamaskinen har multimediefunksjoner, slik at du kan lytte til musikk, se film og vise bilder. Datamaskinen kan ha følgende multimediekomponenter:

- Optisk stasjon for avspilling av lyd- og videoplater
- Integrerte høyttalere for å lytte til musikk
- Integrert mikrofon for å ta opp lyd
- Integrert webkamera, slik at du kan ta opp og dele video
- Forhåndsinstallert multimedieprogramvare, slik at du kan spille av og håndtere musikk, film og bilder
- Direktetaster som gir rask tilgang til multimedieoppgaver

**WERK:** Datamaskinen inneholder kanskje ikke alle de oppførte komponentene.

De neste avsnittene forklarer hvordan du identifiserer og bruker datamaskinens multimediekomponenter.

## <span id="page-5-0"></span>**Plasseringen av multimediekomponenter**

Illustrasjonen og tabellen nedenfor beskriver multimediefunksjonene til datamaskinen.

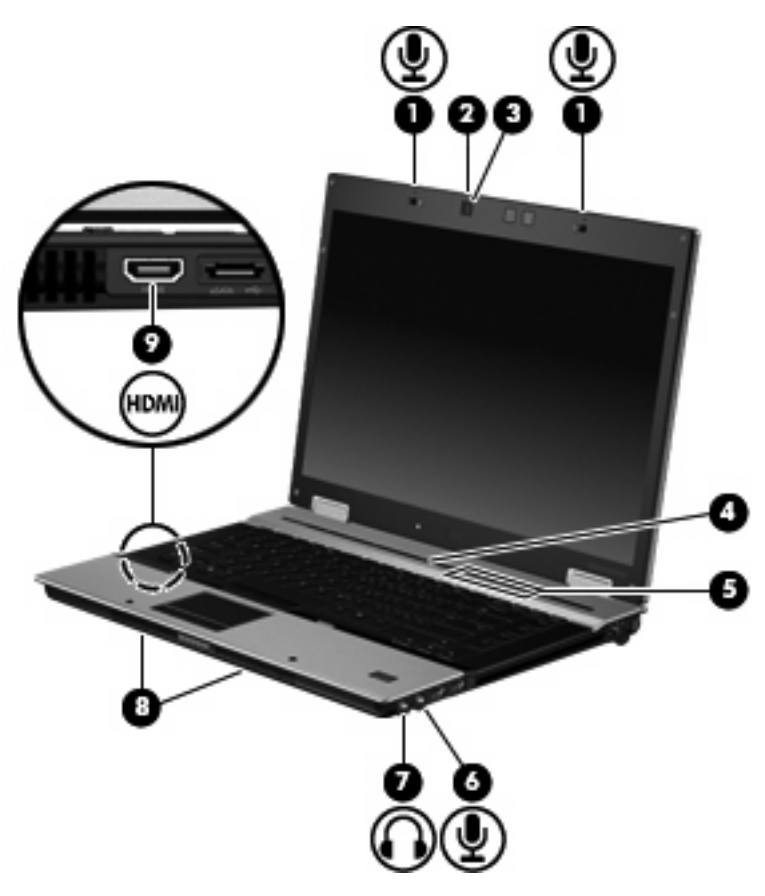

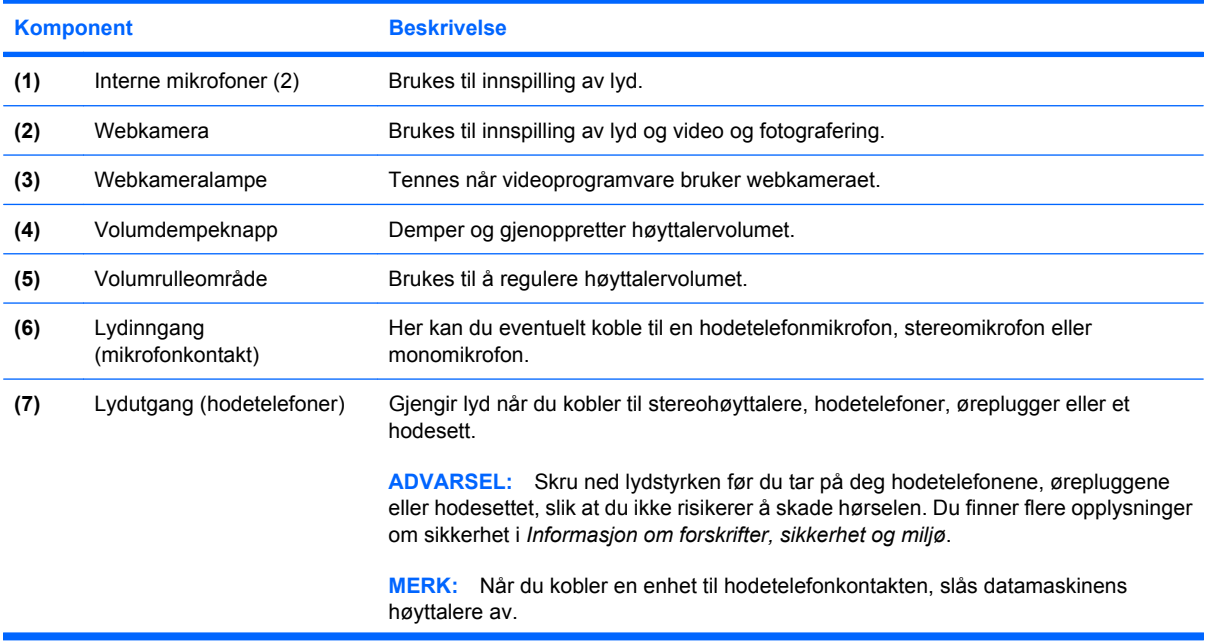

<span id="page-6-0"></span>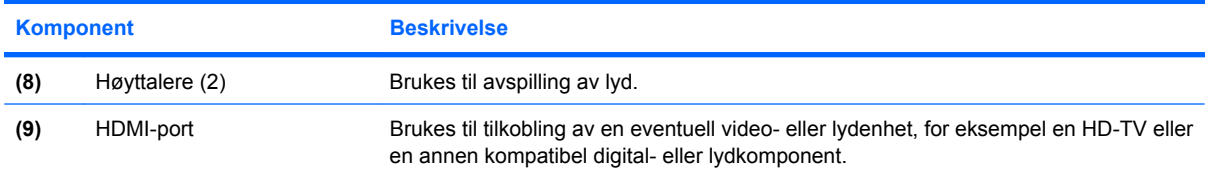

### <span id="page-7-0"></span>**Regulere lydvolumet**

Du kan regulere lydvolumet ved hjelp av følgende kontroller:

- Volumknappene på datamaskinen (kun på enkelte modeller):
	- Trykk på dempeknappen **(1)** hvis du vil dempe eller gjenopprette lydstyrken.
	- Skyv fingeren over volumrulleområdet **(2)** fra høyre til venstre hvis du vil redusere volumet.
	- Skyv fingeren over volumrulleområdet **(2)** fra venstre til høyre hvis du vil øke volumet.

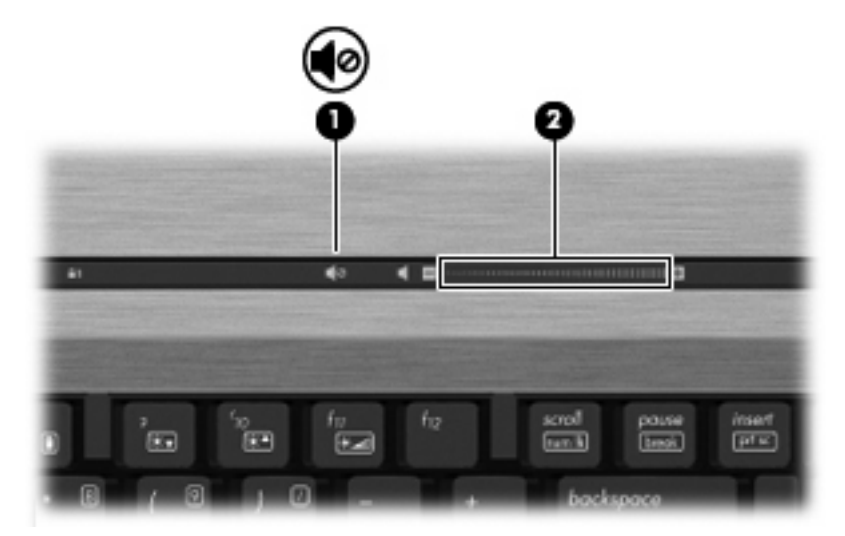

- Volumkontroll i Windows®:
	- **a.** Klikk på ikonet **Høyttalere** i systemstatusfeltet helt til høyre på oppgavelinjen.
	- **b.** Flytt glidebryteren opp eller ned for å øke eller redusere lydvolumet. Klikk på **Demp høyttalere**-ikonet hvis du vil dempe lyden.

– eller –

- **a.** Høyreklikk på **Høyttalere**-ikonet i systemstatusfeltet, og klikk på **Åpne volummikser**.
- **b.** I Høyttalere-kolonnen kan du øke eller redusere lydvolumet ved å flytte glidebryteren opp eller ned. Du kan også dempe lydvolumet ved å klikke på **Demp høyttalere**-ikonet.

Hvis **Høyttalere**-ikonet ikke vises i systemstatusfeltet, følger du denne fremgangsmåten for å vise det.

- **a.** Høyreklikk på ikonet **Vis skjulte ikoner** (pilen til venstre for systemstatusfeltet).
- **b.** Klikk på **Tilpass varslingsikoner**.
- **c.** Under **Virkemåte** velger du **Vis ikoner og varsler** for Volum-ikonet.
- **d.** Klikk på **OK**.
- Volumkontroll i programmer:

Lydvolumet kan også reguleres i enkelte programmer.

### <span id="page-8-0"></span>**Lage eller "brenne" CD- og DVD-plater**

Hvis datamaskinen har en CD-RW-, DVD-RW- eller DVD+/-RW-stasjon, kan du bruke programvare som Windows Media Player eller Roxio Creator Business til å brenne data- og lydfiler, inkludert musikkfiler i MP3- og WAV-format.

Merk deg følgende når du skal brenne en CD- eller DVD-plate:

- Før du brenner en plate, må du lagre og lukke alle åpne filer og lukke alle programmer.
- En CD-R eller DVD-R er som oftest best når du skal brenne lydfiler. Det er fordi informasjonen ikke kan endres etter at den er kopiert.
- Noen hjemme- og bilstereoanlegg spiller ikke av CD-RW-plater, så du bør bruke CD-R-plater når du skal brenne musikk-CD-plater.
- En CD-RW eller DVD-RW er vanligvis best når du skal brenne datafiler eller teste lyd- eller videoopptak før du brenner dem på en CD- eller DVD-plate som ikke kan endres.
- DVD-spillere som brukes i hjemmeanlegg, støtter vanligvis ikke alle DVD-formater. Se den inkluderte veiledningen fra produsenten for å få en oversikt over hvilke formater som støttes.
- En MP3-fil tar mindre plass enn andre musikkfilformater, og prosessen med å lage en MP3-plate er den samme som for å lage en datafil. MP3-filer kan bare spilles av på MP3-spillere eller på datamaskiner der det er installert MP3-programvare.

Følg denne fremgangsmåten når du skal brenne en CD- eller DVD-plate:

- **1.** Last ned eller kopier kildefilene til en mappe på harddisken.
- **2.** Sett inn en tom CD eller DVD i den optiske stasjonen.
- **3.** Velg **Start > Alle programmer** og deretter navnet på programvaren du vil bruke.
- **4.** Velg hva slags CD eller DVD du vil lage data, lyd eller video.
- **5.** Høyreklikk på **Start**, klikk på **Åpne Windows Utforsker** og naviger til mappen der kildefilene er lagret.
- **6.** Åpne mappen, og dra deretter filene til stasjonen som inneholder den tomme optiske platen.
- **7.** Start brenneprosessen slik det angis av programmet du har valgt.

Se programvarehjelpen eller brukerhåndboken hvis du ønsker mer spesifikk veiledning.

## <span id="page-9-0"></span>**2 Arbeide med multimedieprogramvare**

Datamaskinen inneholder forhåndsinstallert og forhåndslastet multimedieprogramvare. Noen datamaskinmodeller leveres også med ekstra multimedieprogramvare på en optisk plate.

Avhengig av maskinvaren og programvaren som fulgte med datamaskinen, kan det hende at følgende multimedieoppgaver støttes:

- Avspilling av digitale medier, inkludert lyd- og video-CD-plater, lyd- og video-DVD-plater og Internett-radio
- Opprette eller kopiere data-CD-plater
- Opprette, redigere og brenne lyd-CD-plater
- Opprette, redigere og brenne video eller film på en DVD eller video-CD

**FORSIKTIG:** Ta hensyn til disse forholdsreglene for å unngå tap av data eller skade på plater:

Koble datamaskinen til en pålitelig strømkilde før du skriver til en plate. Ikke skriv til en plate mens datamaskinen går på batteristrøm.

Lukk alle åpne programmer unntatt plateprogramvaren du bruker, før du skriver til platen.

Ikke kopier direkte fra én plate til en annen, eller fra en nettverksstasjon til en plate. I stedet kopierer du først fra kildeplaten eller nettverksstasjonen til harddisken på datamaskinen. Deretter kopierer du fra harddisken til målplaten.

Ikke flytt datamaskinen eller bruk tastaturet mens du skriver til en plate. Skriveprosessen er følsom for vibrasjoner.

**EX MERK:** Hvis du ønsker informasjon om programvaren som følger med datamaskinen, kan du se programprodusentens veiledning, som kan finnes på en inkludert plate, i elektroniske hjelpefiler eller på produsentens nettsted.

## <span id="page-10-0"></span>**Åpne forhåndsinstallert multimedieprogramvare**

Slik åpner du forhåndsinstallert multimedieprogramvare:

- ▲ Velg **Start > Alle programmer**, og åpne deretter multimedieprogrammet du vil bruke.
- **WERK:** Noen programmer ligger kanskje i undermapper.

### **Installere forhåndslastet multimedieprogramvare**

Når du skal installere forhåndslastet programvare fra harddisken, velger du **Start > Alle programmer > HP programvareinstallering**, og følger veiledningen på skjermen.

### **Installere multimedieprogramvare fra plate**

Slik installerer du eventuell multimedieprogramvare fra en CD- eller DVD-plate:

- **1.** Sett inn platen i den optiske stasjonen.
- **2.** Når installeringsveiviseren åpnes, følger du veiledningen på skjermen.
- **3.** Start datamaskinen på nytt hvis du blir bedt om det.
- **EY MERK:** Hvis du ønsker informasjon om programvaren som følger med datamaskinen, kan du se programvareprodusentens veiledning. Slik veiledning kan følge med programvaren, finnes på en plate eller ligge på produsentens nettsted.

## <span id="page-11-0"></span>**3 Lyd**

Datamaskinen gir tilgang til en rekke lydfunksjoner:

- Spill av musikk via datamaskinens høyttalere og/eller tilkoblede eksterne høyttalere
- Ta opp lyd ved hjelp av den interne mikrofonen, eller koble til en ekstern mikrofon
- Last ned musikk fra Internett
- Lag multimediepresentasjoner med lyd og bilder
- Overfør lyd og bilder via direktemeldingsprogrammer
- Direkteavspill radioprogrammer (kun enkelte på modeller) eller motta FM-radiosignaler
- Lag eller "brenn" lyd-CD-plater (kun på enkelte modeller)

### <span id="page-12-0"></span>**Koble til eksterne lydenheter**

**ADVARSEL:** Skru ned lydstyrken før du tar på deg hodetelefonene, ørepluggene eller hodesettet, slik at du ikke risikerer å skade hørselen. Du finner flere opplysninger om sikkerhet i *Informasjon om forskrifter, sikkerhet og miljø*.

Se informasjonen som fulgte med enheten, når du skal koble til eksterne enheter som høyttalere, hodetelefoner eller mikrofon. Merk deg følgende for å få best mulig resultat:

- Kontroller at enhetskabelen er ordentlig tilkoblet riktig kontakt på datamaskinen. (Kabelkontakter har vanligvis fargekode som tilsvarer riktig kontakt på datamaskinen.)
- Husk på å installere eventuelle drivere som kreves av den eksterne enheten.
- **MERK:** En driver er et nødvendig program som virker som en oversetter mellom enheten og programmene som bruker enheten.

### <span id="page-13-0"></span>**Kontrollere lydfunksjonene**

Følg denne fremgangsmåten når du skal kontrollere datamaskinens systemlyd:

- **1.** Velg **Start > Kontrollpanel**.
- **2.** Klikk på **Maskinvare og lyd**.
- **3.** Klikk på **Lyd**.
- **4.** Når Lyd-vinduet åpnes, klikker du på kategorien **Lyder**. Under **Programhendelser** velger du en lydhendelse, som en pipetone eller alarm, og klikker på **Test**-knappen.

Du skal nå høre lyden gjennom høyttalerne eller gjennom tilkoblede hodetelefoner.

Følg denne fremgangsmåten når du skal kontrollere datamaskinens innspillingsfunksjoner:

- **1.** Velg **Start > Alle programmer > Tilbehør > Lydinnspilling**.
- **2.** Klikk på **Start innspilling** og snakk inn i mikrofonen. Lagre filen på skrivebordet.
- **3.** Åpne Windows Media Player og spill av lydfilen.
- **WERK:** Ved lydinnspilling får du best resultat når du snakker direkte inn i mikrofonen i omgivelser uten bakgrunnsstøy.

Velg **Start > Kontrollpanel > Maskinvare og lyd > Lyd** for å kontrollere eller endre lydinnstillingene til datamaskinen.

## <span id="page-14-0"></span>**4 Video**

Datamaskinen gir tilgang til en rekke videofunksjoner:

- Se på film
- Spille spill via Internett
- Redigere bilder og video for å lage presentasjoner
- Koble til eksterne videoenheter

### <span id="page-15-0"></span>**Koble til en ekstra ekstern skjerm eller projektor**

Du kan bruke kontakten for ekstern skjerm til å koble en ekstern visningsenhet, for eksempel en ekstern skjerm eller en projektor, til datamaskinen.

▲ Når du skal koble til en visningsenhet, kobler du visningsenhetens kabel til kontakten for ekstern skjerm.

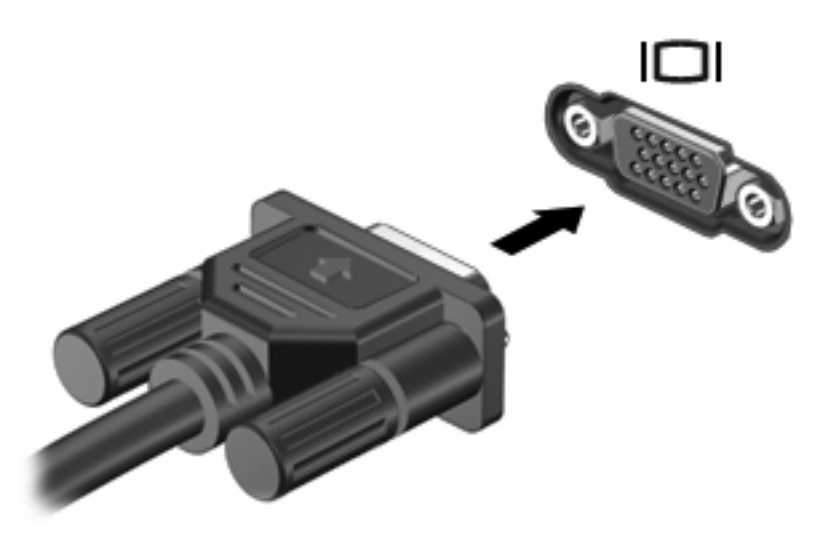

**MERK:** Hvis bildet ikke vises på den eksterne visningsenheten etter at du har koblet den til, trykker du på fn+f4 for å overføre bildet til enheten. Gjentatte trykk på fn+f4 veksler mellom å vise skjermbildet på datamaskinskjermen og enheten.

### <span id="page-16-0"></span>**Bruke HDMI-porten**

Enkelte datamaskinmodeller har en HDMI-port (High Definition Multimedia Interface). Ved hjelp av HDMI-porten kan datamaskinen kobles til en eventuell video- eller lydenhet, for eksempel en HDTV eller en annen kompatibel digital- eller lydkomponent.

En HDMI-enhet kan være koblet til HDMI-kontakten samtidig som bilder vises på datamaskinskjermen eller en annen ekstern skjerm som støttes. Datamaskinen støtter ikke samtidig bruk av en DVI-skjerm og en HDMI-skjerm.

**MERK:** Hvis du vil overføre videosignaler via HDMI-porten, må du ha en HDMI-kabel (kjøpes separat), som fås kjøpt hos de fleste elektronikkforhandlere.

Slik kobler du en video- eller lydenhet til HDMI-porten:

**1.** Koble den ene enden av HDMI-kabelen til HDMI-porten på datamaskinen.

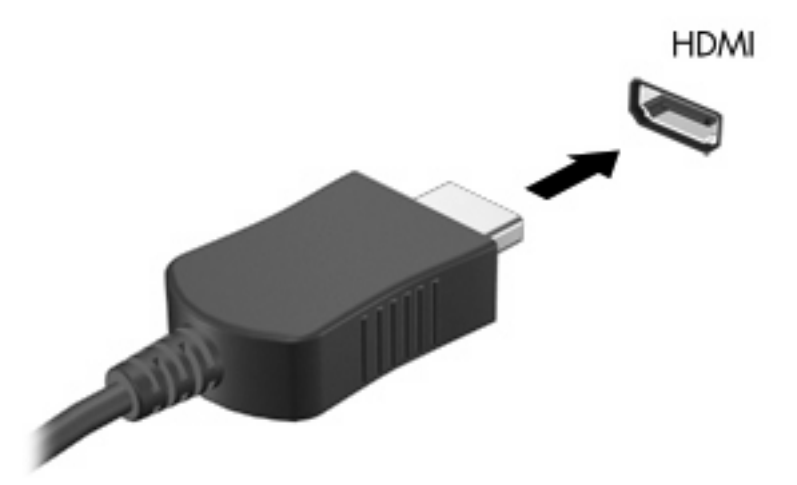

- **2.** Deretter kobler du den andre enden av kabelen til videoenheten, som beskrevet i veiledningen som fulgte med enheten.
- **3.** Trykk på fn+f4 for å veksle mellom å vise bildet på de ulike visningsenhetene som er koblet til datamaskinen.

### <span id="page-17-0"></span>**Konfigurere lyd ved bruk av HDMI (kun på enkelte modeller)**

Når du skal konfigurere HDMI-lyd, kobler du først en lyd- eller videoenhet, som en HD-TV, til HDMIporten på datamaskinen. Konfigurer deretter standardenheten for lydavspilling på denne måten:

- **1.** Høyreklikk på **Høyttalere**-ikonet i systemstatusfeltet lengst til høyre på oppgavelinjen, og klikk deretter på **Avspillingsenheter**.
- **2.** I kategorien **Avspilling** viser datamaskinen ett av to digitale utgangsalternativer, **Digitalt utsignal** eller **Digital utsignalenhet (HDMI)**. Klikk på alternativet som vises.
- **3.** Klikk på **Bruk standard** og deretter på **OK**.

Følg denne fremgangsmåten for å styre lyden tilbake til datamaskinens høyttalere:

- **1.** Høyreklikk på **Høyttalere**-ikonet i systemstatusfeltet lengst til høyre på oppgavelinjen, og klikk deretter på **Avspillingsenheter**.
- **2.** I kategorien **Avspilling** velger du **Høyttalere**.
- **3.** Klikk på **Bruk standard** og deretter på **OK**.

## <span id="page-18-0"></span>**5 Webkamera**

Datamaskinen har et integrert webkamera, som er plassert på toppen av skjermen. Du kan bruke den forhåndsinstallerte programvaren til å ta bilder, ta opp video eller gjøre et lydopptak. Du kan forhåndsvise fotografier, videoopptak og lydopptak og lagre dem på datamaskinens harddisk.

Velg **Start > Alle programmer > HP-webkameraprogram** for å få tilgang til webkameraet og webkameraprogramvaren.

Ved hjelp av webkameraprogramvaren kan du eksperimentere med disse funksjonene:

- Video Ta opp og spill av webkameravideo.
- $\bullet$  Lyd Ta opp og spill av lyd.
- Direkteavspilt video Brukes sammen med direktemeldingsprogrammer som støtter UVC-kamera (Universal Video Class).
- Stillbilder Ta stillbilder.
- HP Presto! Bizcard (kun på enkelte modeller) Brukes til å gjøre om visittkort til en nyttig database over kontaktinformasjon.

### <span id="page-19-0"></span>**Webkameratips**

Merk deg følgende for å få best mulig resultat når du bruker webkameraet:

- Pass på at du har den nyeste versjonen av direktemeldingsprogrammet før du starter en videosamtale.
- Enkelte nettverksbrannmurer kan føre til at webkameraet ikke fungerer riktig.
- **MERK:** Hvis du har problemer med å vise eller sende video til noen i et annet lokalnettverk eller utenfor nettverksbrannmuren, deaktiverer du brannmuren midlertidig, utfører den aktuelle oppgaven og aktiverer brannmuren igjen. Hvis du vil løse problemet permanent, må du omkonfigurere brannmuren slik det er nødvendig, og endre policyene og innstillingene i andre systemer for inntrengningsbeskyttelse. Hvis du trenger mer informasjon, kontakter du nettverksadministratoren eller IT-avdelingen.
- Så sant det er mulig, bør du plassere sterke lyskilder bak webkameraet og utenfor bildeområdet.

**WERK:** Klikk på menyen Help (hjelp) i webkameraprogramvarens hjelp for å få mer informasjon om webkameraet.

### <span id="page-20-0"></span>**Stille inn kameraets egenskaper**

Du kan endre webkameraets innstillinger:

- **Lysstyrke** Regulerer mengden av lys i bildet. En høyere innstilling for lysstyrke gir et lysere bilde, en lavere innstilling gir et mørkere bilde.
- **Kontrast** Regulerer forskjellen mellom lysere og mørkere områder i bildet. En høyere kontrastinnstilling gjør forskjellene mer markante. En lavere innstilling beholder mer av originalens dynamiske skala, men gir et flatere bilde.
- **Nyanse** Regulerer fargeaspektet som skiller en farge fra en annen (det som gjør en farge rød, grønn eller blå). Nyanse er forskjellig fra metning, som måler intensiteten i nyansen.
- Metning Regulerer fargestyrken i det ferdige bildet. En høyere innstilling for metning gir et mer fargesterkt bilde, en lavere innstilling et mer avstemt bilde.
- **Skarphet** Regulerer avtegningen av kantene i bildet. En høyere innstilling for skarphet gir et skarpere avtegnet bilde, en lavere innstilling et mykere bilde.
- Gamma Regulerer kontrasten mellom gråtonene eller mellomtonene i et bilde. Ved å endre gammainnstillingen til et bilde kan du endre lysstyrkeverdiene for mellomområdet av gråtoner uten at skygge og høylys endres dramatisk. En lav gammainnstilling får grått til å se svart ut og gjør mørke farger enda mørkere.
- **Motlyskompensering** Kompenserer i tilfeller der et motiv med sterkt motlys ellers ville blitt dårlig på grunn av reflekser eller silhuetteffekter.
- Nattmodus Kompenserer for dårlige lysforhold.
- **Zoom (kun på enkelte modeller)** Regulerer zoomingen ved fotografering og videoopptak.
- **Horisontal eller Vertikal Roterer bildet horisontalt eller vertikalt.**
- **50 Hz** eller **60 Hz** Regulerer lukkerhastigheten for å få et videoopptak som ikke flimrer.

Forhåndsdefinerte profiler som kan tilpasses ulike lysforhold, kompenserer for følgende lysforhold: glødelampe, lysstoffrør, halogen, solskinn, overskyet, natt.

### <span id="page-21-0"></span>**Styre webkameraets fokusering (kun på enkelte modeller)**

Følgende fokuseringsalternativer er tilgjengelig:

- **Normal** Standardinnstillingen, som passer til vanlig fotografering. Rekkevidden strekker seg fra noen fot foran linsen til uendelig.
- **Makro** Nærbildeinnstilling som brukes til å ta fotografier og ta opp video på svært nært hold (kun på utvalgte modeller).
- **Formula MERK:** Visittkortleseren (kun på enkelte modeller) er alltid forhåndsinnstilt for å bruke makromodus.

Følg denne fremgangsmåten for å vise eller endre fokuseringsmodus for HP-webkamera:

▲ Velg **Start > Alle programmer > HP-webkameraprogram > HP-webkamera > Innstillinger > Alternativer**.

## <span id="page-22-0"></span>**6 Problemløsing**

De neste avsnittene beskriver flere vanlige problemer og løsninger.

### **Skuffen på den optiske stasjonen åpnes ikke slik at en CDeller DVD-plate kan tas ut**

- **1.** Stikk enden av en binders inn i utløseråpningen **(1)** på stasjonens frontinnfatning.
- **2.** Trykk forsiktig på bindersen til skuffen løses ut, og trekk ut skuffen **(2)** til den stopper.
- **3.** Ta platen **(3)** ut av skuffen ved å trykke forsiktig på spindelen samtidig som du løfter ut platen. Hold i ytterkantene på platen, og ikke på selve overflaten.
	- **WERK:** Hvis skuffen ikke er helt åpen, vipper du forsiktig på platen når du tar den ut.

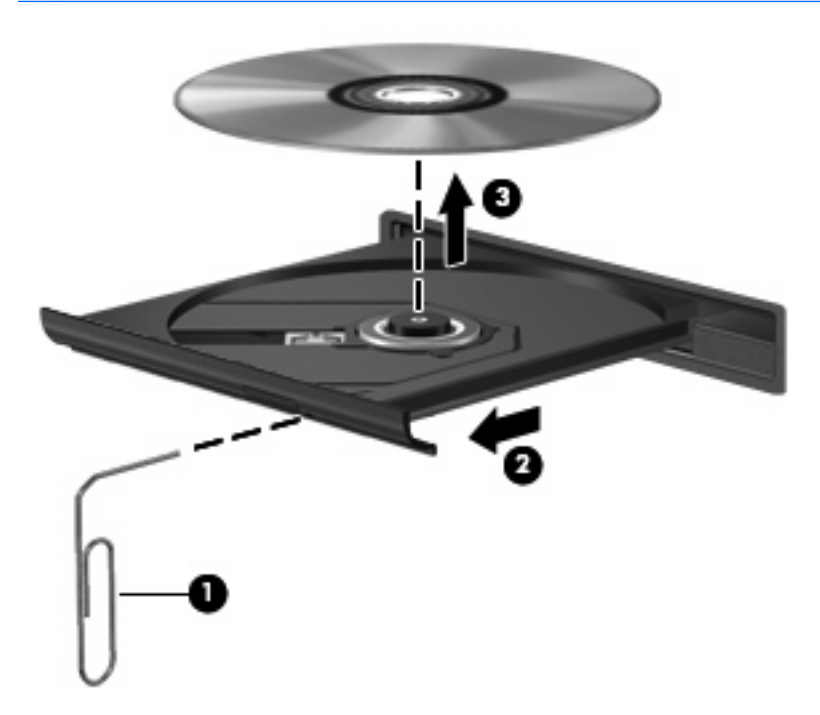

**4.** Lukk skuffen og legg platen i omslaget.

### <span id="page-23-0"></span>**Datamaskinen gjenkjenner ikke den optiske stasjonen**

Hvis datamaskinen ikke gjenkjenner den optiske stasjonen, bruker du Enhetsbehandling til å løse problemet med enheten, og oppdaterer, avinstallerer eller deaktiverer enhetsdriveren.

Slik kontrollerer du enheten og driverne under Enhetsbehandling:

- **1.** Ta ut eventuelle plater fra den optiske stasjonen.
- **2.** Velg **Start > Kontrollpanel > System og sikkerhet > Enhetsbehandling**.
- **3.** I vinduet Enhetsbehandling klikker du på pilen ved siden av **Diskstasjoner** eller **DVD/CD-ROMstasjoner**. Se etter en oppføring for optisk stasjon.
- **4.** Høyreklikk på den optiske enheten for å utføre følgende:
	- Oppdatere driveren.
	- Deaktivere enheten.
	- Søke etter maskinvareendringer. Windows søker gjennom datamaskinen etter installert maskinvare og installerer eventuelle nødvendige standarddrivere.
	- Klikk på **Egenskaper** for å se om enheten fungerer ordentlig:
		- Vinduet **Egenskaper** gir informasjon om enheten, slik at du kan få hjelp til å løse problemer.
		- Klikk på kategorien **Driver** for å oppdatere, avinstallere eller deaktivere drivere for enheten.

### <span id="page-24-0"></span>**En ny enhetsdriver er nødvendig**

### **Skaffe Microsoft-enhetsdrivere**

Du kan hente de nyeste Windows-enhetsdriverne ved å bruke Windows Update. Denne funksjonen kan konfigureres for automatisk å se etter og installere oppdateringer til utstyrsdrivere og Windowsoperativsystemet og andre Microsoft-produkter.

Slik bruker du Windows Update:

- **1.** Klikk på **Start > Alle programmer > Windows Update**.
- **MERK:** Hvis du ikke har konfigurert Windows Update tidligere, vil du bli bedt om å angi innstillinger før du kan se etter oppdateringer.
- **2.** Klikk på **Se etter oppdateringer**.
- **3.** Følg veiledningen på skjermen.

#### **Skaffe HP-enhetsdrivere**

Slik bruker du HP-nettstedet til å hente drivere til HP-enheter:

- **1.** Åpne nettleseren og gå til [http://www.hp.com/support.](http://www.hp.com/support)
- **2.** Velg ditt land eller din region.
- **3.** Klikk på alternativet for nedlasting av programvare og drivere, og skriv modellnummeret til datamaskinen i produktfeltet.
- **4.** Trykk på enter, og følg veiledningen på skjermen.

### <span id="page-25-0"></span>**En plate spilles ikke av**

- Lagre alt arbeid og lukk alle åpne programmer før du starter avspillingen av en CD- eller DVDplate.
- Logg deg av Internett før du spiller en CD- eller DVD-plate.
- Kontroller at du setter inn platen riktig.
- Kontroller at platen er ren. Hvis det er nødvendig, rengjør du platen med filtrert vann og en lofri klut. Tørk fra midten av platen og utover mot kanten.
- Undersøk om platen har riper. Hvis du finner riper, kan du behandle platen med et reparasjonssett for optiske plater. Slike kan skaffes i mange elektronikkforretninger.
- Deaktiver hvilemodus før du spiller av platen.

Ikke sett datamaskinen i dvale- eller hvilemodus mens du spiller av en plate. Hvis du gjør det, kan du få en melding med spørsmål om du vil fortsette. Hvis denne meldingen vises, klikker du på **Nei**. Når du har klikket på Nei, kan datamaskinen oppføre seg på følgende måter:

◦ Avspillingen kan fortsette.

– eller –

- Avspillingsvinduet i multimedieprogrammet kan lukkes. For å fortsette med avspillingen av platen klikker du på **Spill av**-knappen i multimedieprogrammet for å starte avspillingen på nytt. I noen tilfeller må du avslutte programmet og deretter starte det på nytt.
- $Øk$  systemressursene ved å slå av eksterne enheter som er koblet til datamaskinen.
	- Slå av eksterne enheter som skrivere og skannere. På denne måten frigir du verdifulle systemressurser, slik at avspillingsytelsen blir bedre.
	- Endre egenskapene for skrivebordsfarger. Det menneskelige øyet har vanskelig for å se forskjell på farger over 16-bits, så du skulle ikke merke noe tap av farger mens du ser på film hvis du reduserer til 16-bits farger, slik:
		- 1. Høyreklikk på et ledig område på skrivebordet, og velg **Skjermoppløsning**.
		- 2. Klikk på **Avanserte innstillinger >** kategorien **Skjerm**.
		- 3. Klikk på **Tusener av farger (16-biters)** hvis denne innstillingen ikke allerede er valgt.
		- 4. Klikk på **OK**.

### <span id="page-26-0"></span>**En plate spilles ikke av automatisk**

- **1.** Velg **Start > Standardprogrammer > Endre Autokjør-innstillinger**.
- **2.** Kontroller at det er merket av for **Bruk Autokjør for alle medier og enheter**.
- **3.** Klikk på **Lagre**.

En CD- eller DVD-plate skal nå starte automatisk når den settes inn i den optiske stasjonen.

### **En DVD-film vises ikke på en ekstern skjerm**

- **1.** Hvis både datamaskinskjermen og den eksterne skjermen er slått på, trykker du på fn+f4 en eller flere ganger for å veksle mellom de to skjermene.
- **2.** Konfigurer skjerminnstillingene for å gjøre den eksterne skjermen til primær skjerm:
	- **a.** Høyreklikk på en ledig del av skrivebordet og velg **Tilpass > Skjerm**.
	- **b.** Angi en primær skjerm og en sekundær skjerm.
	- **EX MERK:** Når du bruker begge skjermene, vil ikke DVD-bildet vises på en skjerm som er angitt som sekundær skjerm.

Hvis du ønsker informasjon om et multimediespørsmål som ikke dekkes av denne håndboken, velger du **Start > Hjelp og støtte**.

### <span id="page-27-0"></span>**Prosessen med å brenne en plate starter ikke, eller den stopper før den er fullført**

- Kontroller at alle andre programmer er lukket.
- Slå av hvile- og dvalemodus.
- Kontroller at du bruker riktig type plate for stasjonen. Se brukerhåndbøkene for å få mer informasjon om platetyper.
- Kontroller at platen er satt inn riktig.
- Velg en langsommere skrivehastighet, og prøv på nytt.
- Hvis du kopierer en plate, lagrer du informasjonen på kildeplaten på harddisken før du prøver å brenne innholdet til en ny plate. Deretter brenner du fra harddisken.
- Installer enhetsdriveren for den optiske stasjonen på nytt. Den finner du i kategorien DVD/CD-ROM-stasjoner i Enhetsbehandling.

## <span id="page-28-0"></span>**Stikkordregister**

#### **C**

CD beskytte [6](#page-9-0) brenne [5](#page-8-0) skrive til [6](#page-9-0)

#### **D**

dempeknapp [4](#page-7-0) DVD beskytte [6](#page-9-0) brenne [5](#page-8-0) skrive til [6](#page-9-0)

#### **E**

eksterne lydenheter, koble til [9](#page-12-0) ekstern skjermport [12](#page-15-0) enhetsdrivere avinstallere, installere på nytt [21](#page-24-0) HP-enheter [21](#page-24-0) Microsoft-enheter [21](#page-24-0)

#### **H**

HDMI-port [13](#page-16-0) HDMI-port, plassering [3](#page-6-0) hodetelefoner [2](#page-5-0) hodetelefonkontakt (lydutgang) [2](#page-5-0) høyttalere [3](#page-6-0)

#### **I**

intern mikrofon, plassering [2](#page-5-0)

#### **K**

knapp dempe lydvolum [2](#page-5-0) knapp, dempe- [4](#page-7-0) kontakter lydinngang (mikrofon) [2](#page-5-0) lydutgang (hodetelefoner) [2](#page-5-0) kontrollere lydfunksjoner [10](#page-13-0)

### **L**

lyd, konfigurere [14](#page-17-0) lydenheter, koble til eksterne [9](#page-12-0) lydfunksjoner [8](#page-11-0) lydfunksjoner, kontrollere [10](#page-13-0) lydinngang (mikrofonkontakt), plassering [2](#page-5-0) lydutgang (hodetelefonkontakt), plassering [2](#page-5-0) lydvolum, regulere [4](#page-7-0)

#### **M**

mikrofon, intern [2](#page-5-0) mikrofonkontakt (lydinngang) [2](#page-5-0) multimediekomponenter, plassering [2](#page-5-0) multimedieprogramvare installere [7](#page-10-0)

### **O**

optisk plate skrive til [6](#page-9-0) optisk stasjon beskytte [6](#page-9-0)

### **P**

porter ekstern skjerm [12](#page-15-0) HDMI- [3](#page-6-0), [13](#page-16-0) problemer, løse [19](#page-22-0) problemløsing DVD-filmavspilling [23](#page-26-0) enhetsdrivere [21](#page-24-0) gjenkjenning av optisk stasjon [20](#page-23-0) plateavspilling [22,](#page-25-0) [23](#page-26-0) platebrenning [24](#page-27-0) skuff for optisk plate [19](#page-22-0) projektor, koble til [12](#page-15-0)

#### **S**

skjerm, koble til [12](#page-15-0)

#### **T**

tips, webkamera [16](#page-19-0)

### **V**

video, bruke [11](#page-14-0) volumdempeknapp, plassering [2](#page-5-0) volumrulleområde [2](#page-5-0), [4](#page-7-0)

#### **W**

webkamera [2](#page-5-0) webkamera, bruke [15](#page-18-0) webkamera, plassering [2](#page-5-0) webkameraets egenskaper, stille inn [17](#page-20-0) webkameratips [16](#page-19-0)

### **Ø**

øreplugger [2](#page-5-0)

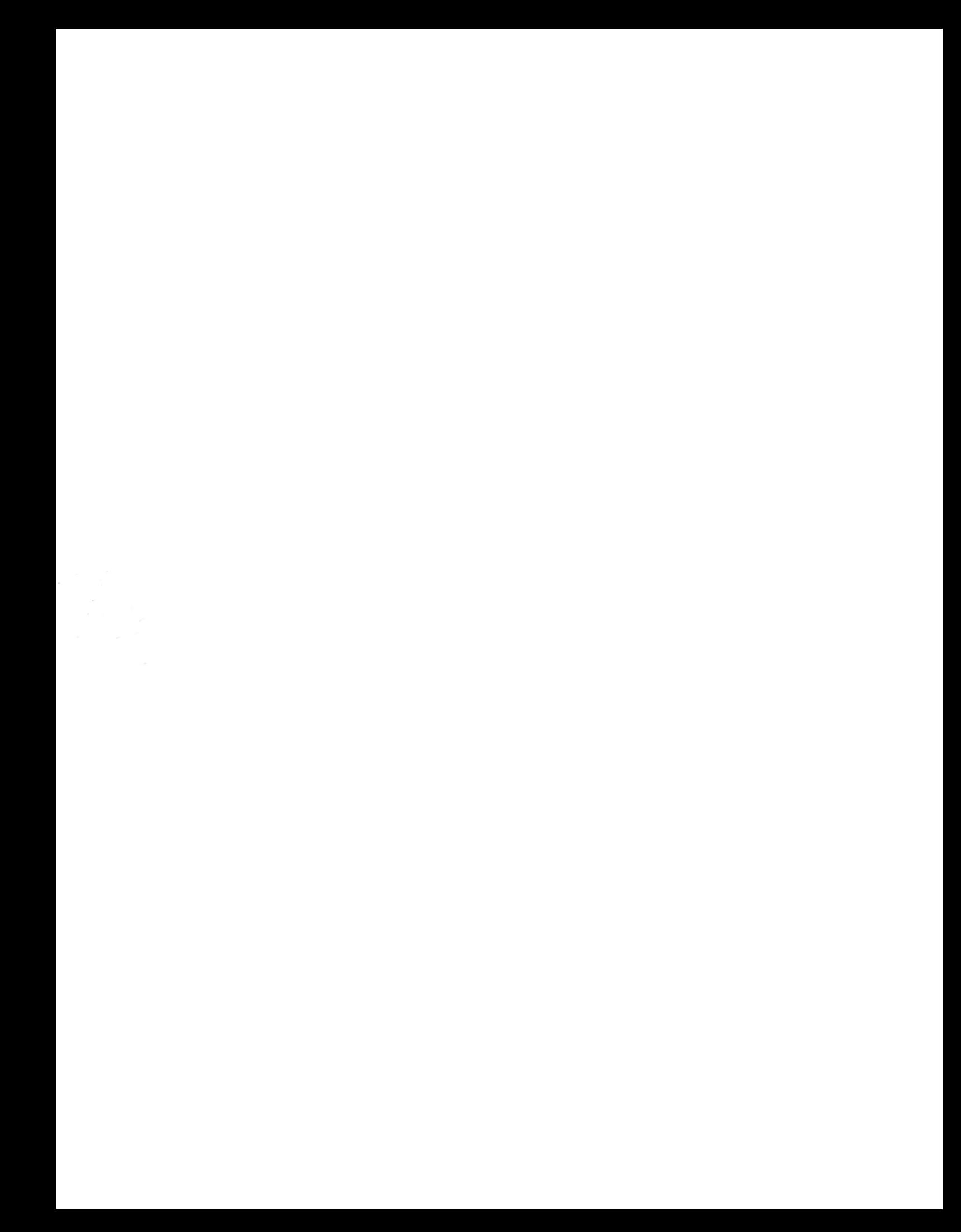